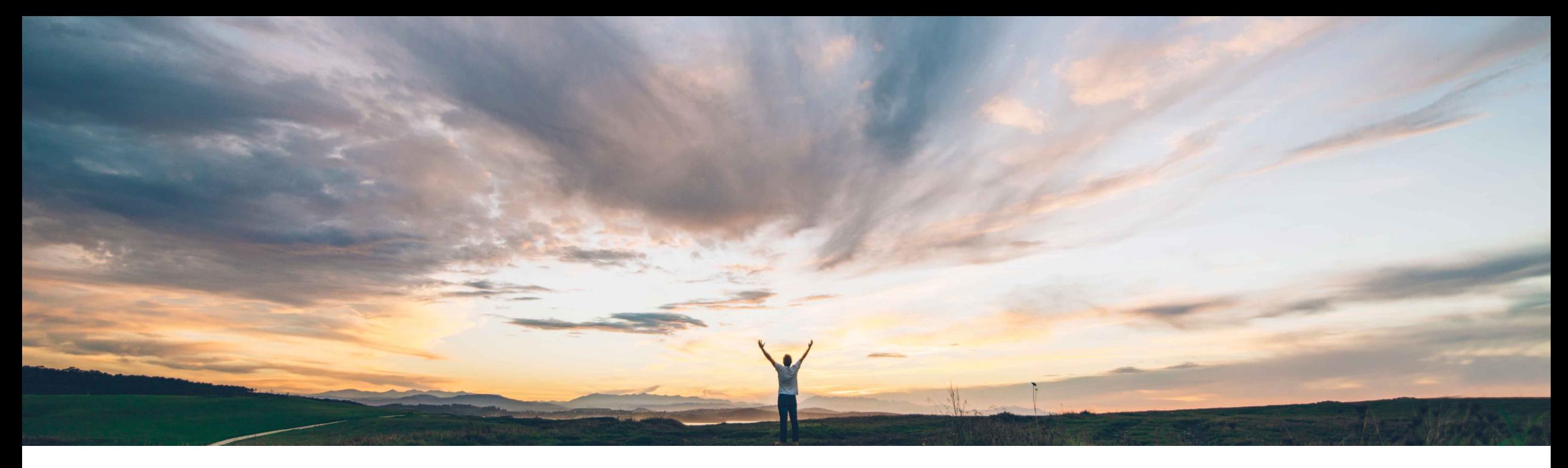

### **SAP Ariba**

# **Feature at a Glance OAuth authentication for DocuSign in SAP Ariba Contracts**

Prasad Karani, Sunny Bhambhwani, SAP Ariba Target GA: November, 2020 Updated: April, 2022

CONFIDENTIAL

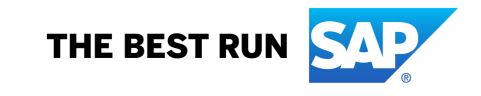

### © 2022 SAP SE or an SAP affiliate company. All rights reserved. ǀ CONFIDENTIAL 2

### **Prerequisites and Restrictions**

Prerequisites apply. Please refer to the Release Guide for details.

# Introducing: **OAuth authentication for DocuSign in SAP Ariba Contracts**

### **Customer challenge**

**Feature at a Glance**

Today, SAP Ariba Contracts uses credentials based authentication for integrating with DocuSign. The current method requires customers to enter the credentials (username / password) of their DocuSign account in SAP Ariba.

DocuSign will retire the username and password based authentication for integrating from September 2022.

### **Solution area**

SAP Ariba Contracts SAP Ariba Strategic Sourcing Suite

### **Meet that challenge with SAP Ariba**

This feature introduces the OAuth authentication method for SAP Ariba Contracts integrated with the DocuSign application. Buyers can access the DocuSign application with unique access tokens that are dynamically generated for each DocuSign user. The OAuth authentication method is also implemented for Non-Disclosure Agreement (NDA) contracts in SAP Ariba Contracts.

Accessing DocuSign from SAP Ariba Contracts using OAuth will require a one time Admin Consent followed through with a one time consent from the Users accessing the DocuSign application from SAP Ariba.

### **Implementation information**

This feature is automatically on for all customers with the applicable solutions but requires customer configuration (see p.3).

### **Experience key benefits**

Provides stronger authentication between SAP Ariba Contracts and DocuSign without having the need to store DocuSign credentials in SAP Ariba.

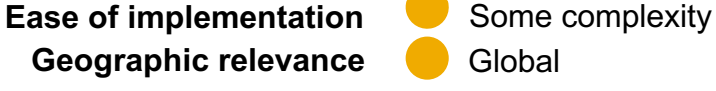

# **ICM parameter for enabling OAuth authentication for all of Aria and Ariba Contracts**

To use the OAuth authentication for DocuSign feature, you will need to enable the

**Parameter:** Application.ACM.Signature.DocuSignREST.OAuth.Enabled

**Note:** How to enable parameter ICM: https://support.ariba.com/Item/view/187287

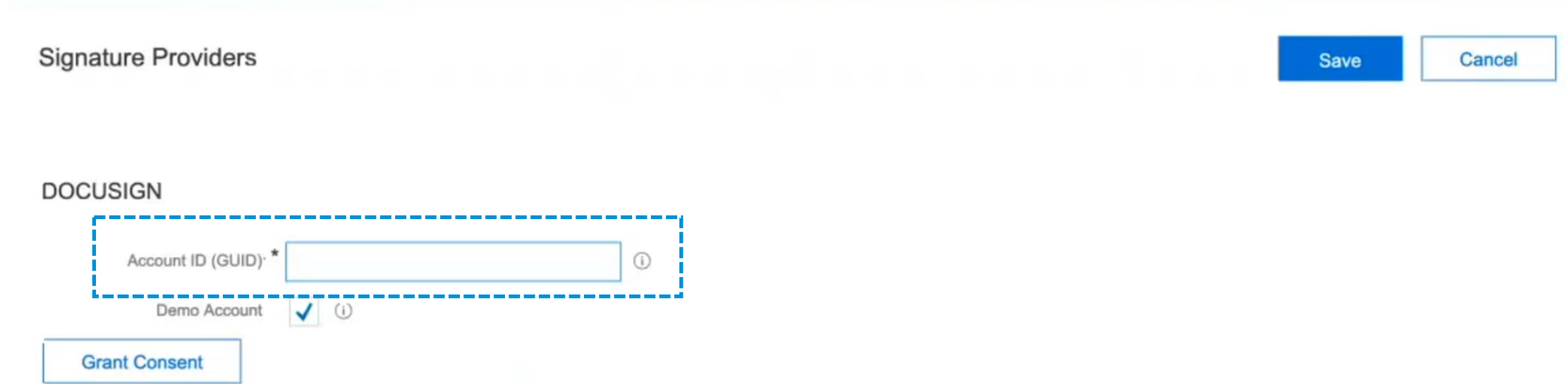

Log in to SAP Ariba Contracts and click **Manage** > **Administration > Project Manager** > **Signature Providers** Navigate to the DocuSign area of the page and enter the alpha-numeric ID in the **Account ID (GUID)** text field.

How to grant Admin user consent

# **Feature at a Glance**

# Introducing: **OAuth authentication for DocuSign in SAP Ariba Contracts**

How to grant Admin user consent

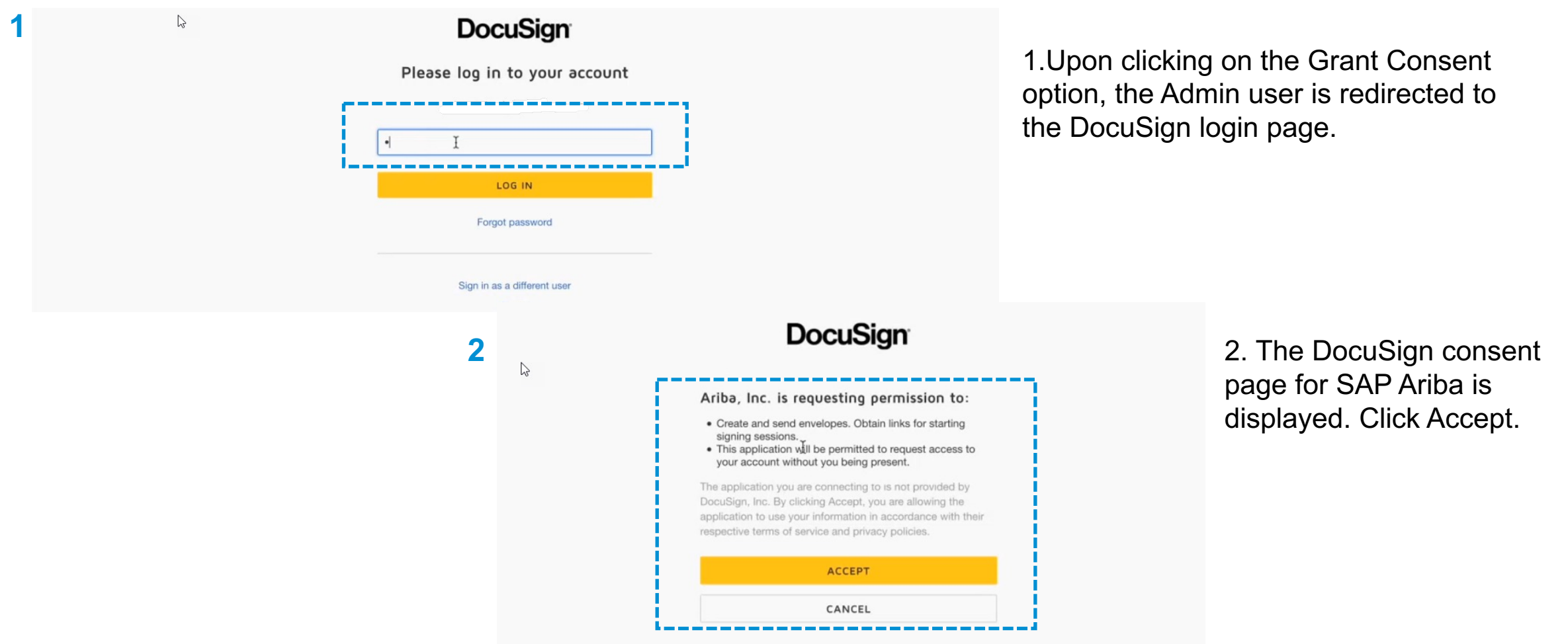

### How to grant Admin user consent

**DOCUSIGN** 

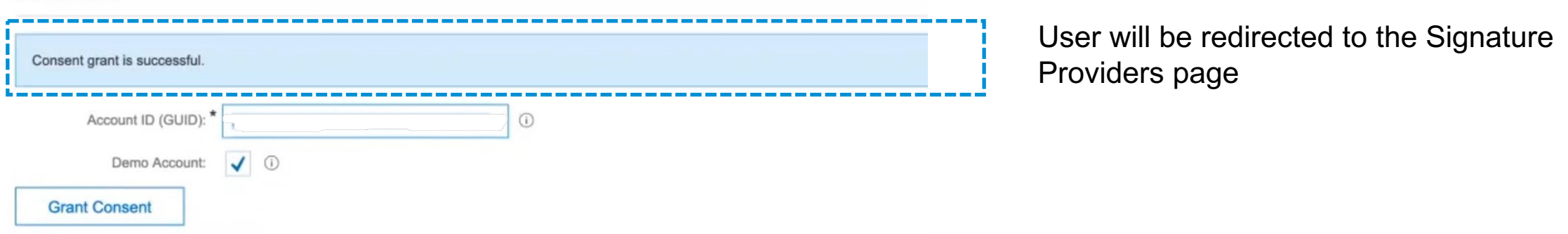

The Admin user consent is a one time process. Admin consent is a pre-requisite step for users to submit signature tasks in SAP Ariba Contracts. If a user tries to submit a signature task for a contract without the admin user consent for OAuth, the following error is displayed: *Admin consent is required.*

When the OAuth authentication method is enabled by the Admin, any User that initiates a Signature Task in SAP Ariba (via the Contracts Workspace or NDA Contracts ) for the first time will be redirected to the DocuSign consent page.

How to grant a user consent for OAuth from the contract workspace

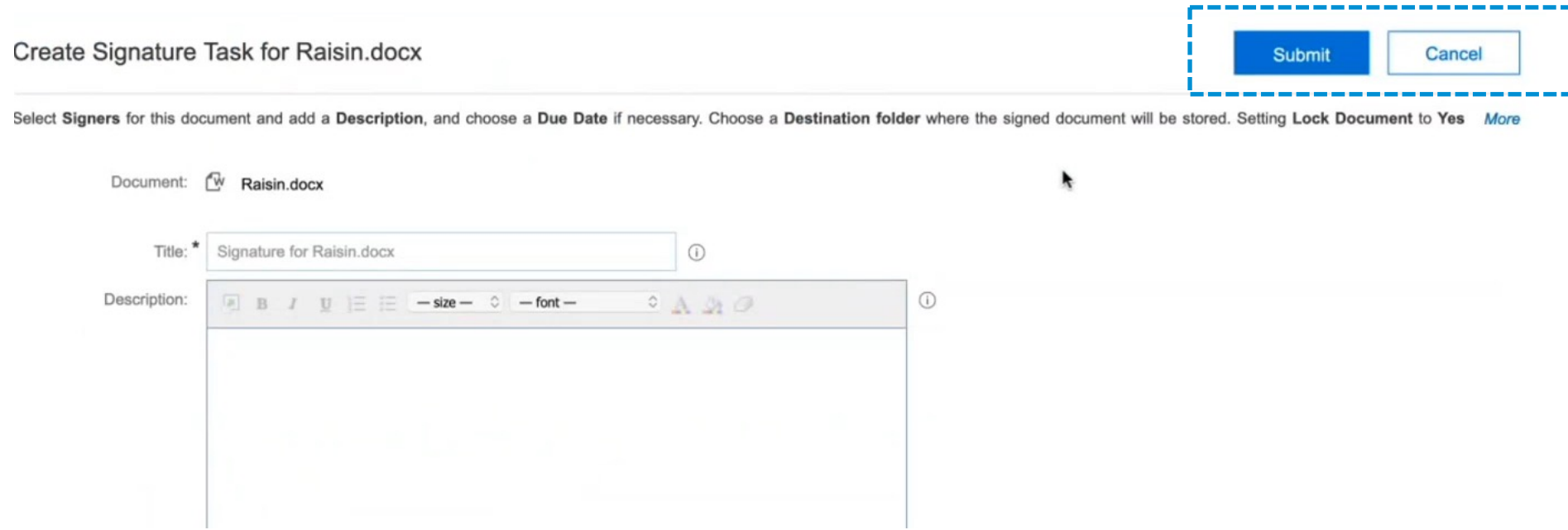

In the Contracts Workspace, create and publish a signature task for a contract document.

# **Feature at a Glance**

### Introducing: **OAuth authentication for DocuSign in SAP Ariba Contracts**

How to grant a user consent for OAuth from the contract workspace

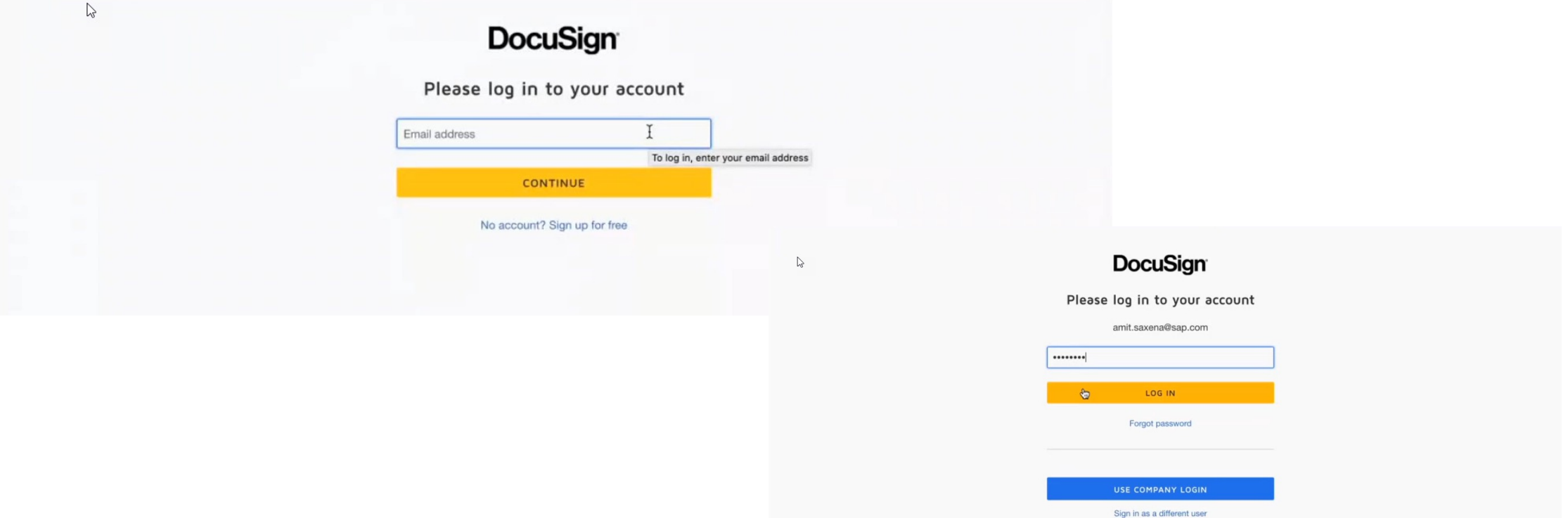

User will be redirected to the DocuSign login page and prompted to enter the username and password. To submit a document to DocuSign, the task owner must have a DocuSign user account associated with the company's administrator account. This account must be registered to the same email account configured for the task owner on the SAP Ariba server.

How to grant a user consent for OAuth from the contract workspace

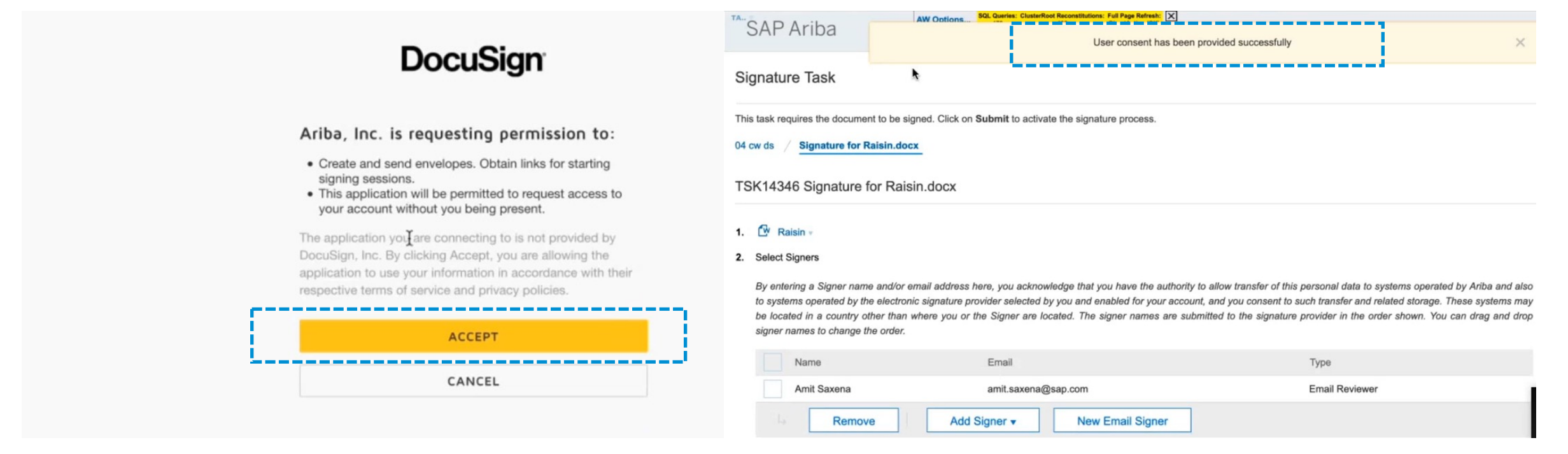

Upon clicking Accept, User will be redirected to the **Signature Tasks** page in SAP Ariba Contracts. Buyer can now resubmit the contract for electronic signatures. The DocuSign login page and the user consent page appears only once for a new user who submits a signature task for a contract. For subsequent Signature Tasks, the user will automatically be directed to the DocuSign application.

### Accessing DocuSign Account ID

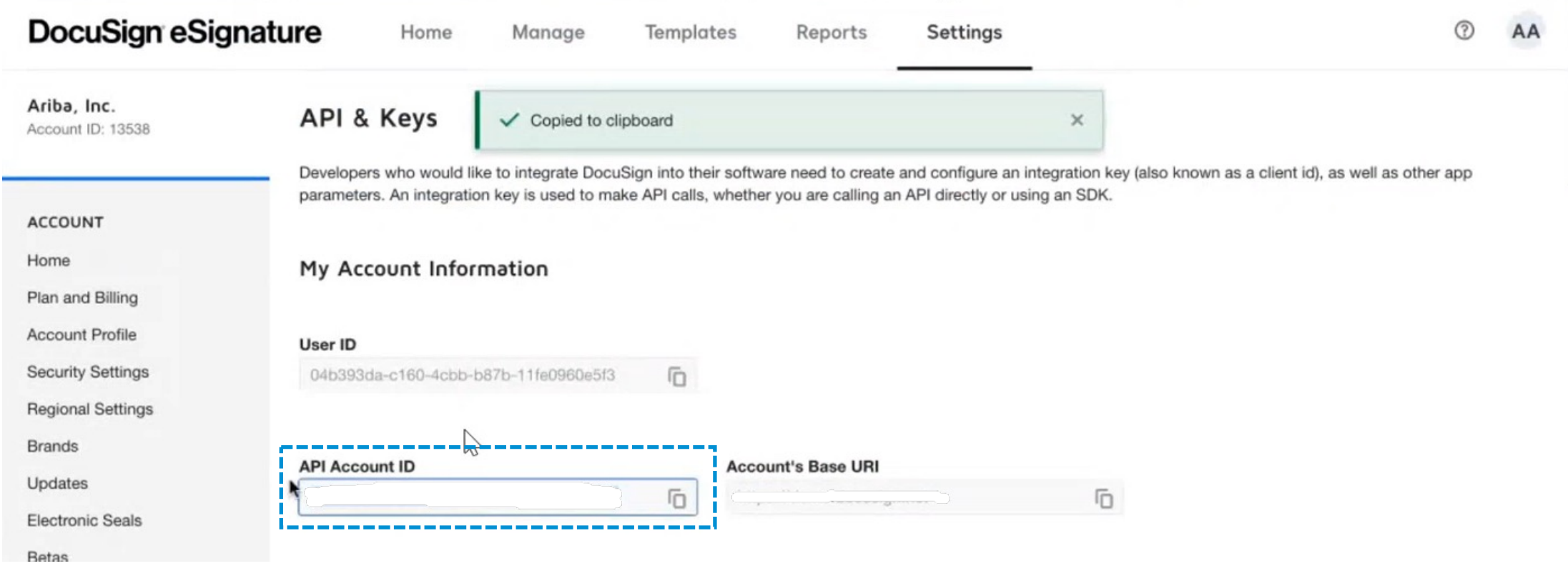

The DocuSign Account ID can be accessed by logging in to your **DocuSign Account > Settings > APIs and Keys**

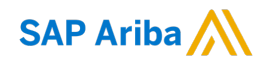

# **Thank you.**

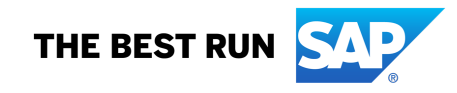